Download the NatureMapr App from the App or Play Store. Don't stop there, once the app is downloaded, you need to select and download which Nature Map Project you are in from within the App.

Open the App. You will be presented with the project areas available. Each local project area has slightly different taxonomy, common names, descriptions, photo library, reserve and location field guides. Pick the one you want, select it, and it will start to download the species names and field guides.

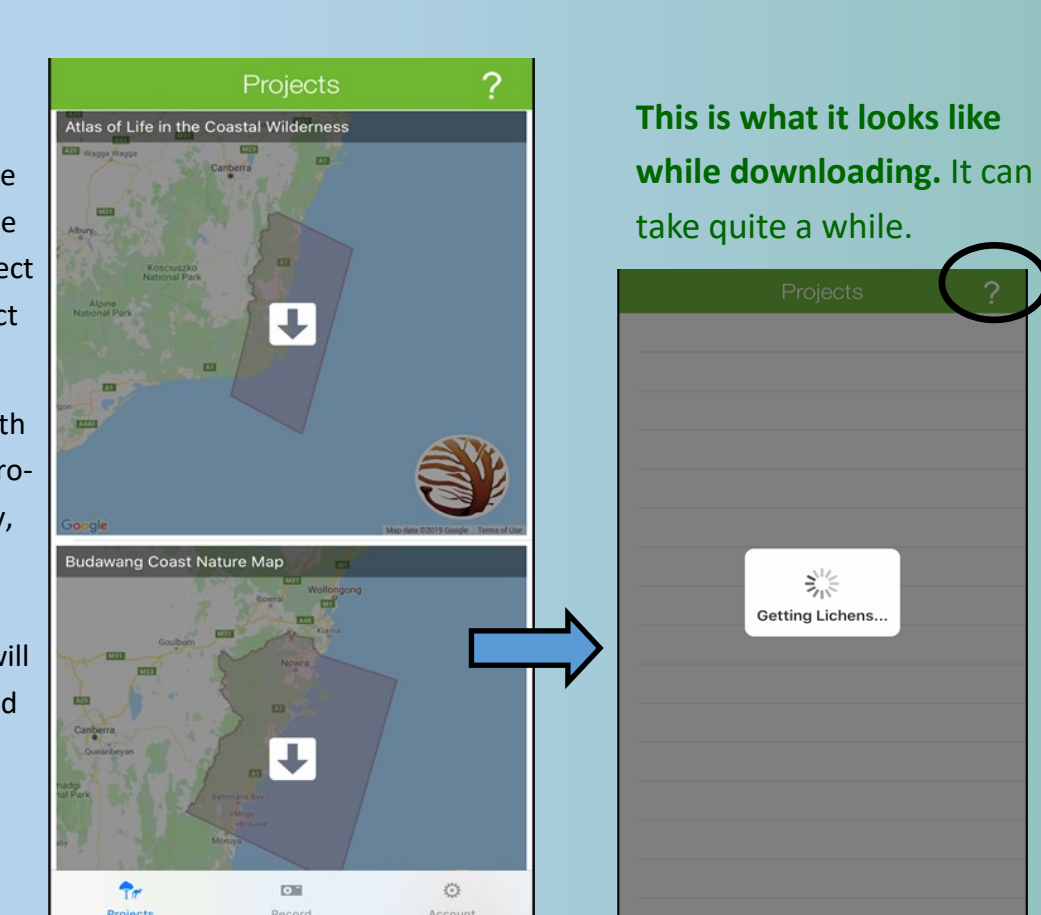

**Troubleshoot If you don't see photos or descriptions**  here, you may need to tur **on cellular mobile data in the Settings on the main page. Else, try again (sometimes it just needs time to download). There may also be no photos or descriptions available.**

### **There are three parts to the App.**

- **1. Projects—this includes field guides**
- **2. Record (to record sightings)**
- **3. Account—Where you sign into your Account**

## **Project Field Guides**

 $Fig. 16$ 

 $3:43 +$ < Projects

earch Locations  $\overline{\mathcal{P}}$  All Locations

**ANBC** 

ANRG South Anne

Araluen Nature Re

Aranda Bushland

Australian Nationa

Back Arm Nature R

Badja State Forest

Badja Swamps Nat

Bago State Fores

Maps  $\Upsilon$ 

Attunga Point

 $\mathbf{r}$ 

Once you have downloaded a project area, you can select it to browse field guides for maps (reserves/defined areas), points of interest, and places (towns, suburbs).

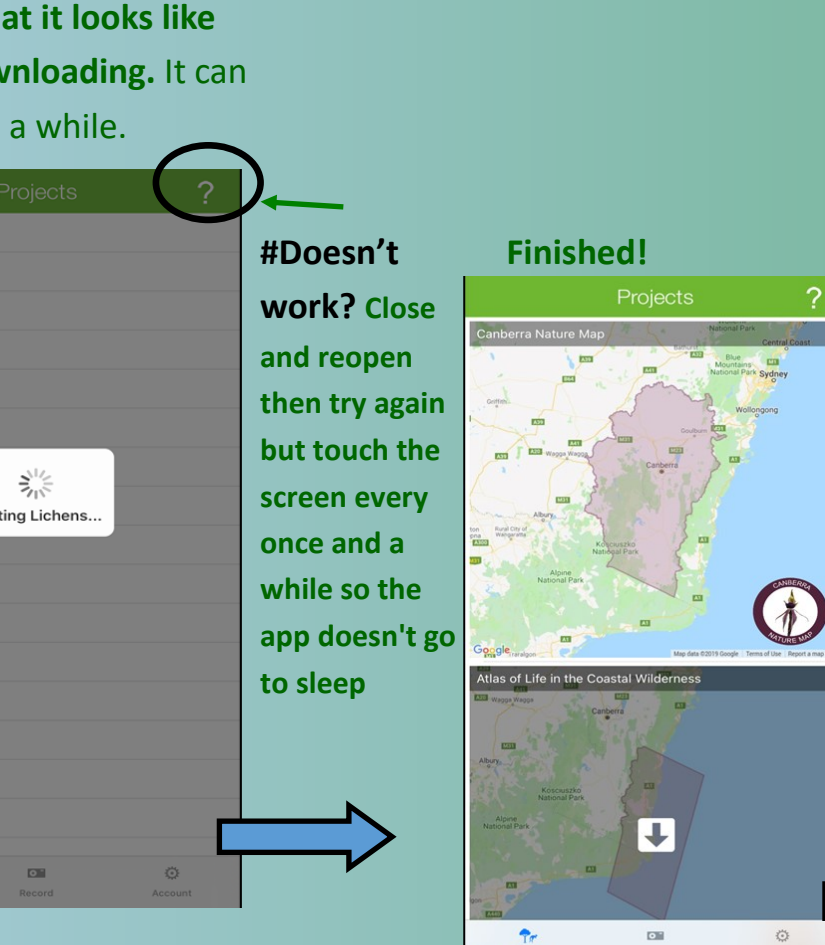

## Field guides list species previously reported in that area

# **Getting Started NatureMapr App**

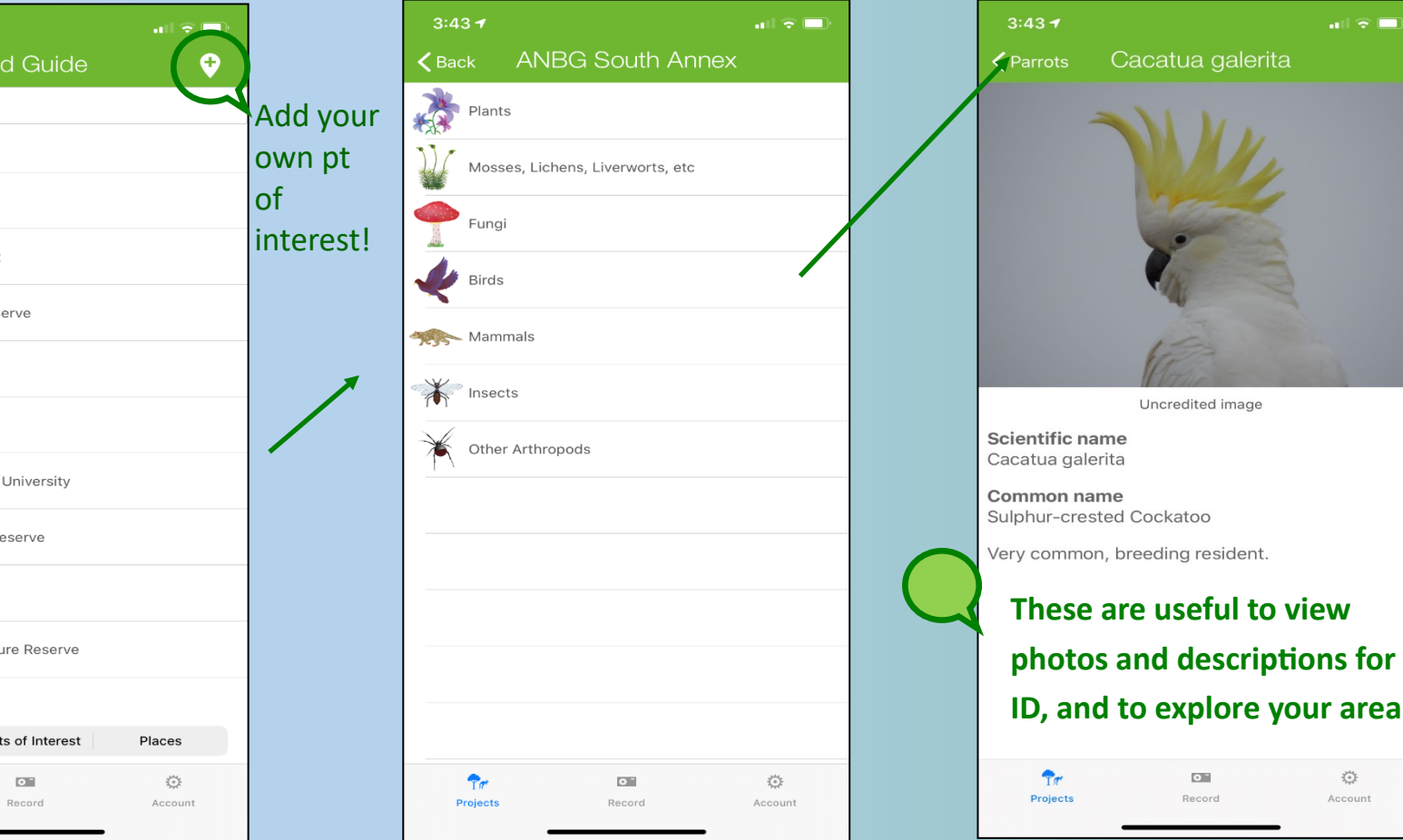

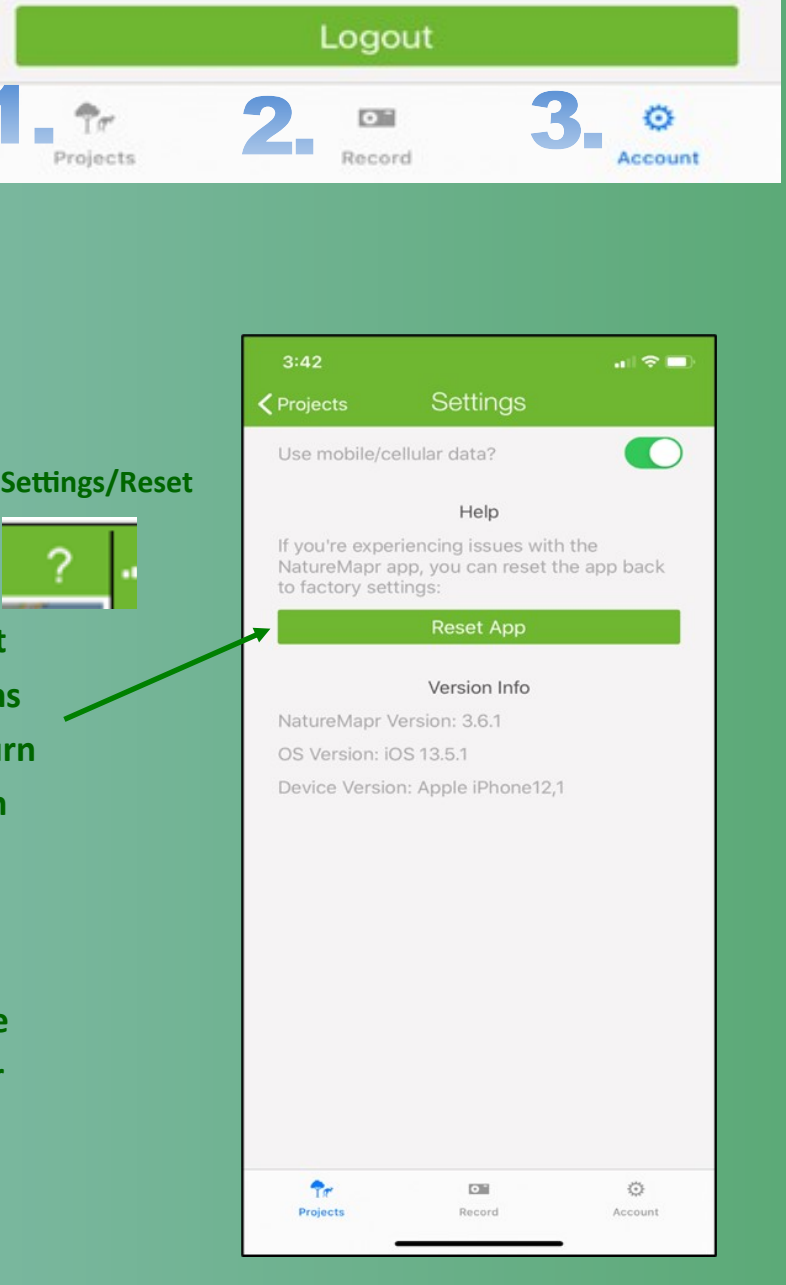

Before you record sightings on the NatureMapr App, Login or Register a Natureapr Account (below) on the Account Tab (bottom left)

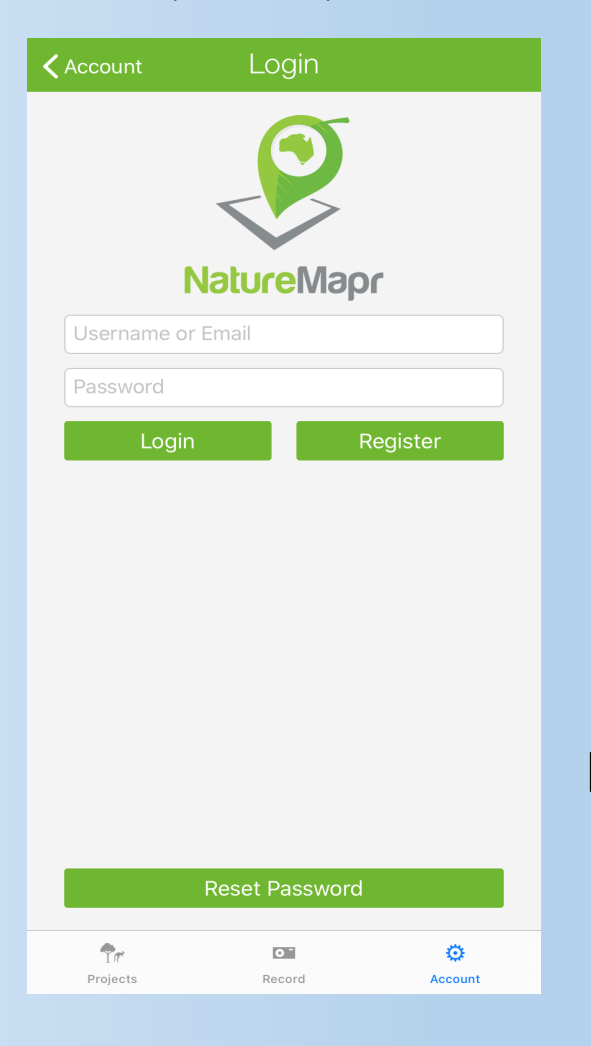

There are **three ways to record a sighting** via the App—Take a photo , select an image from your phone's photo gallery (e.g. you already took the photo with GPS enabled), or record an audio clip. To start—hit the camera button in the middle of the screen and select which option.

You can select/take 5 images per record and create as many records as you like.

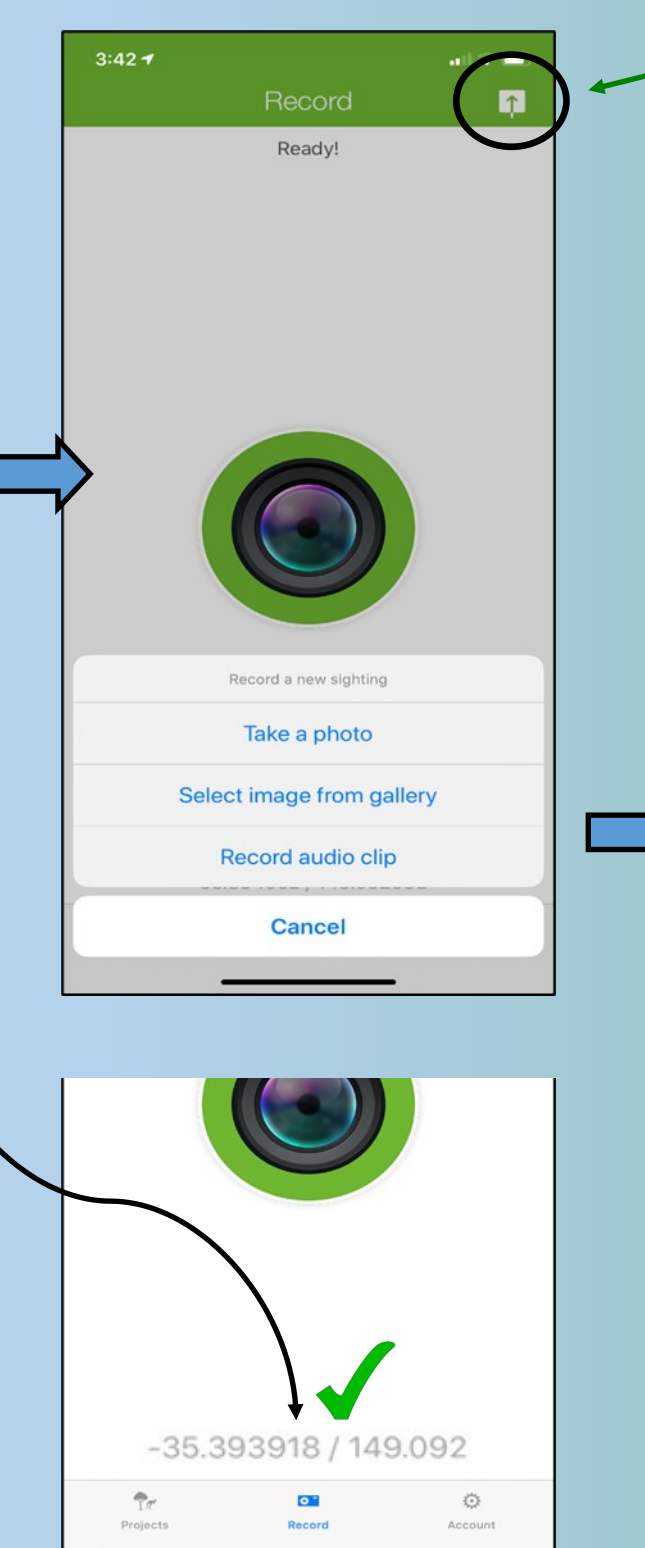

### **GPS Location Troubles?**

## **To start Recording Sightings with the NatureMapr App**

Make sure you have enabled location Services/GPS in your phone settings for your camera and NatureMapr App. This will be different for different phones. If you can't load a sighting via the app, this may be the cause. Each photo requires a GPS location. Visit the webpage version of NatureMapr for additional options.

#### **Record Upload**

Once you have taken a photo or selected one from your gallery (or multiples), you need to **UPLOAD.** 

Uploading sends your record to the website as an unidentified sighting and to a moderator to confirm. You don't need to do this straight away, you can collect many records in your outbox, to wait to until you get back into reception/wifi.

This is the **UPLOAD** button. Press this and you will see your Queue. Press again to upload.

ተ  $3:437$  $\overline{\mathbf{r}}$ **Upload Queue**  $\sqrt{1}$  $\zeta$  Record Unidentified Ť **< Record** 

 $6:267$ 

**Press This!**

 $\tilde{T}$ 

Project

 $\bullet$ 

**Tip: You can also record sightings via the website on your phone. Just open your browser app on your phone, sign in and Record a Sighting.**

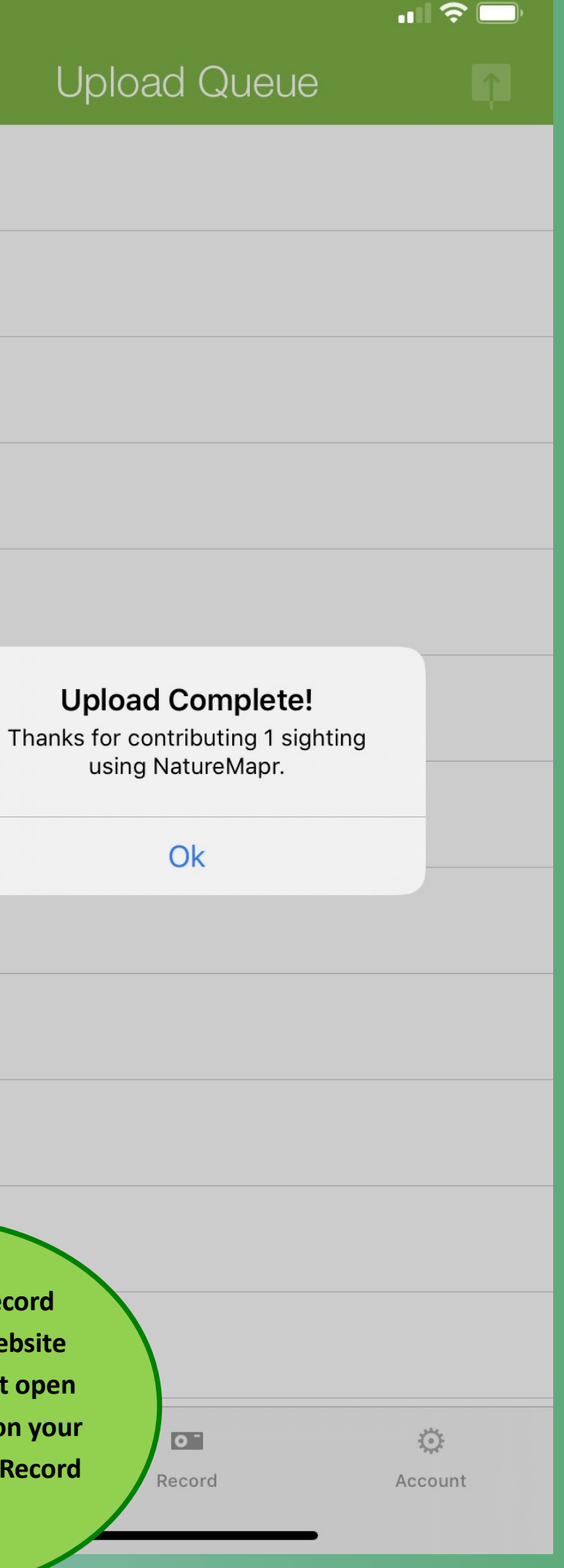